# **Introduction to MyDRIVE.nvcc.edu**

Beginning Spring 2018, MyDRIVE will replace all of the file transfer protocol (FTP) software used by students to submit large file assignments.

[Logging into MyDRIVE](#page-0-0)

[Uploading Files to MyDRIVE](#page-0-1)

**[Sharing Files with MyDRIVE](#page-1-0)** 

[Share Settings](#page-3-0)

[Public Folder](#page-3-1)

[Password Expiration](#page-4-0)

[FTP Publishing through Dreamweaver & Visual Studio](#page-4-1)

#### <span id="page-0-0"></span>**Logging into MyDRIVE**

1. Go to [mydrive.nvcc.edu](https://mydrive.nvcc.edu/login)

#### Please Note:

This system provides you with the ability to easily share documents and files with others. If you are developing web applications for a class, you must use the following URL format in order for your web applications to perform properly:

#### http://MyDrive.nvcc.edu/usernamp/public

Any files uploaded to this file sharing system will be deleted automatically after 365 days of inactivity. Additionally, in order to protect internal systems and personal information of students, faculty and staff, Northern Virginia Community College reserves the right to delete files and documents at its own discretion without prior notice to users. Please share responsibly.

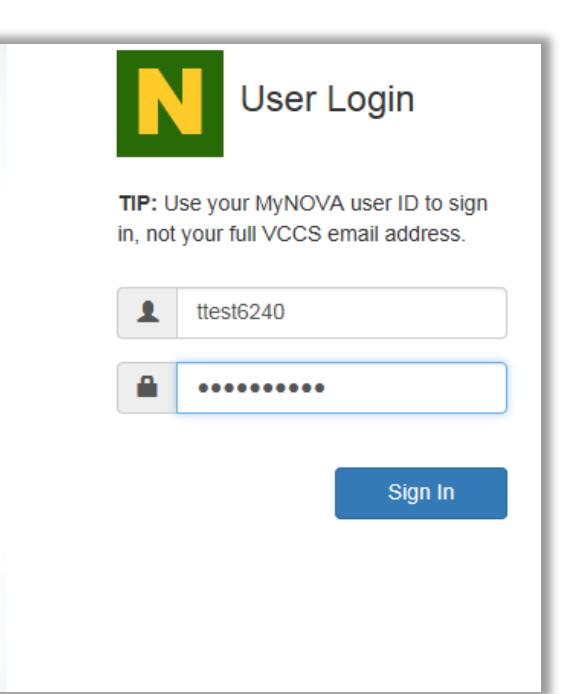

<span id="page-0-1"></span>2. Sign in with your MyNOVA username and password

# **Uploading Files to MyDRIVE**

1. Click **home**.

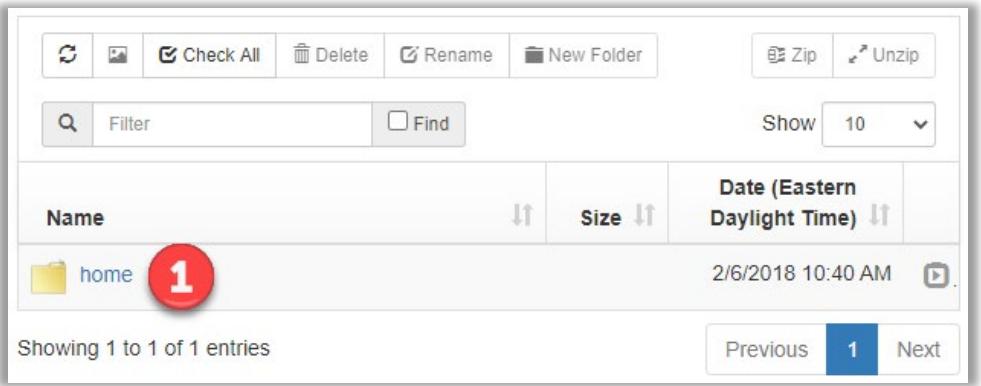

2. Click **Add Files** or drag & drop the files anywhere on the page. Drag & drop works in Internet Explorer 10+, Chrome, Firefox, and Safari.

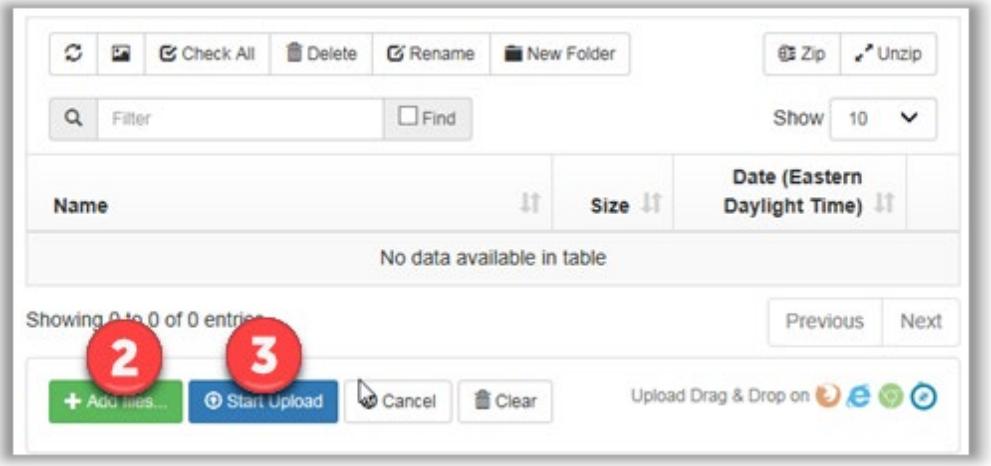

- 3. Click **Start Upload**.
- <span id="page-1-0"></span>4. Files are automatically deleted after 365 days of inactivity. To manually delete a file, click the file's icon (to the left of the file name) and click **Delete**.

### **Sharing Files with MyDRIVE**

1. Click the **Expand** icon to display sharing options.

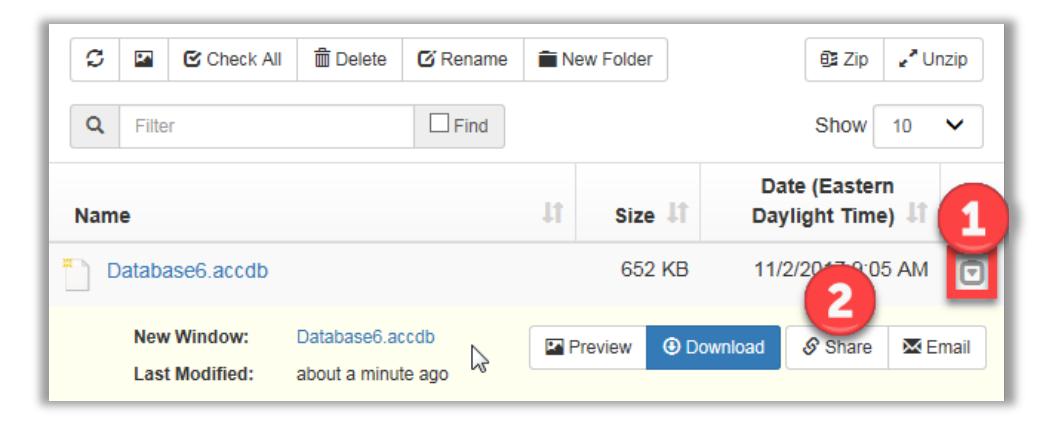

2. Share: To get a shareable hyperlink to this file (to post on Blackboard, for example), click **Share**. This link will be active for 72 hours unless you specify a different duration (maximum is 30 days). Password protection is optional. Set your preferences and click **Share**. You will see the Public Link (below). Click the clipboard icon at the end of the link to copy the link. Paste the link into a Blackboard message or email to share it.

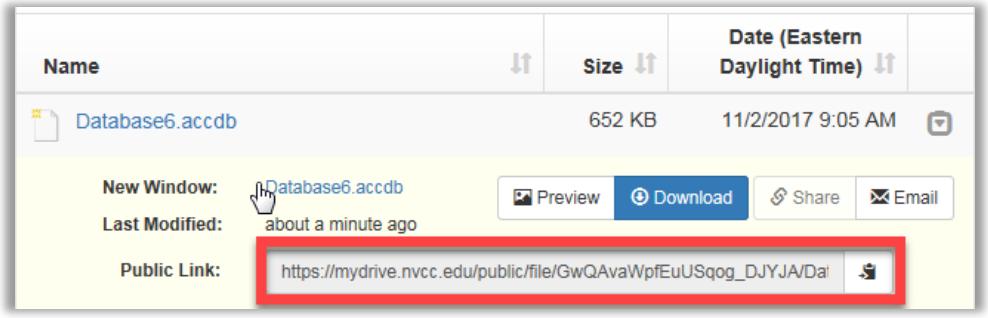

3. Email: To email the link directly from MyDRIVE, click **Email**. Enter the recipient's email address. All other fields are optional. The link will be active for 72 hours unless you specify a different duration (maximum is 30 days). Set your preferences and click **Email**.

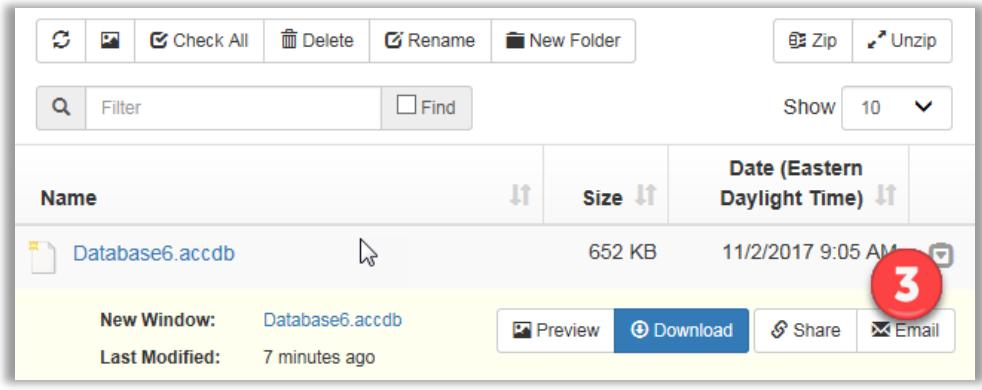

# <span id="page-3-0"></span>**Share Settings**

To see the list of files you're currently sharing, click **Share** from the menu on the left side of the screen. You can see when you shared the file and when or if it was downloaded. Click the **Edit** dropdown to extend the sharing deadline or revoke access.

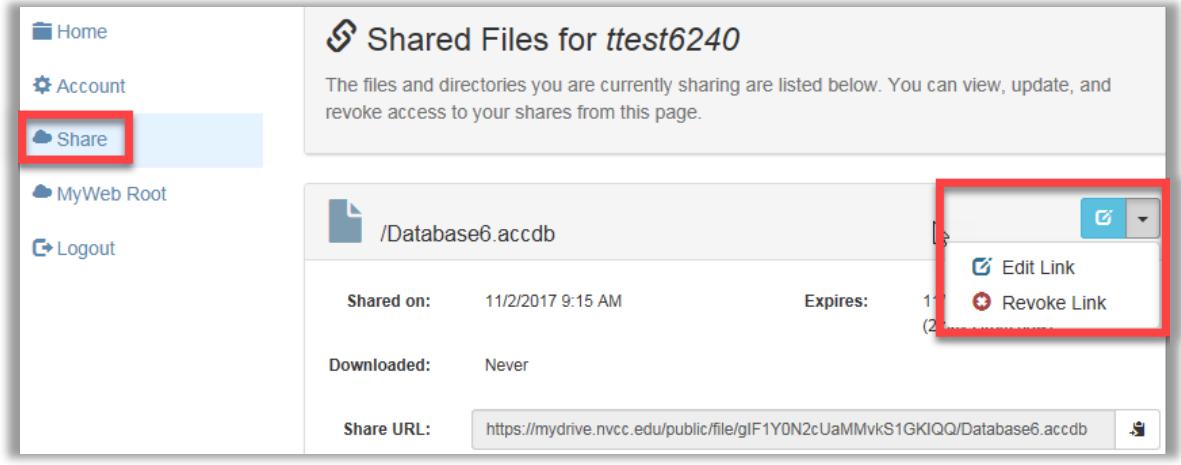

### <span id="page-3-1"></span>**Public Folder**

The "public" folder is open to the NOVA public, meaning, anybody with DIRECTORY/MYNOVA accounts. Please be aware that anything put in a public folder will be viewable by others. Anyone who tries to view the content will be prompted to enter their MyNOVA credentials.

- 1. To share a web site to a public folder, click **New Folder**.
- 2. Name the new folder "public" (not case sensitive).
- 3. Upload your web site to the public folder.
- 4. Click **MyWeb Root** from the menu on the left side of the screen to view the published site.

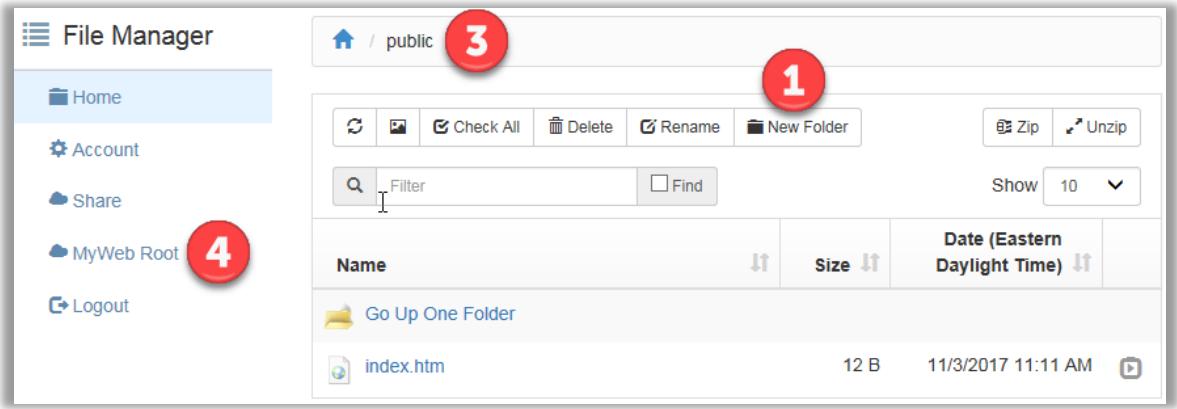

The URL to your public site is<http://mydrive.nvcc.edu/username/public> (where the word *username* is the student's myNOVA username). You can optionally add subfolders under the "public" folder to publish sites or apps for separate classes.

## <span id="page-4-0"></span>**Password Expiration**

You must use your MyNova username and password to sign in to MyDRIVE. If your MyNova password has expired, MyDRIVE will take you to the MyNova page to reset your password. If you have any problems or questions, please contact the NOVA IT Help Desk at 703.426.4141 or [mailto:ithelpdesk@nvcc.edu.](mailto:ithelpdesk@nvcc.edu)

# <span id="page-4-1"></span>**FTP Publishing through Dreamweaver & Visual Studio**

Sometimes students (especially those in web / app design classes) wish to publish directly from Dreamweaver, VisualStudio, etc. FTP Publishing is enabled for this purpose.

To use FTP publishing, follow the normal publishing process of the application you are using to publish your sites directly to MyDrive. The settings are:

- 1. Publish Method: FTP
- 2. Target Location/Server:<ftp://mydrive.nvcc.edu/public> (you may add subfolders to accommodate multiple projects/classes)
- 3. Both Passive and Active mode are accepted. Anonymous login is not allowed.
- 4. Username: MyNOVA (DIRECTORY) username Password: MyNOVA (DIRECTORY) password

Below is what it looks like in Visual Studio:

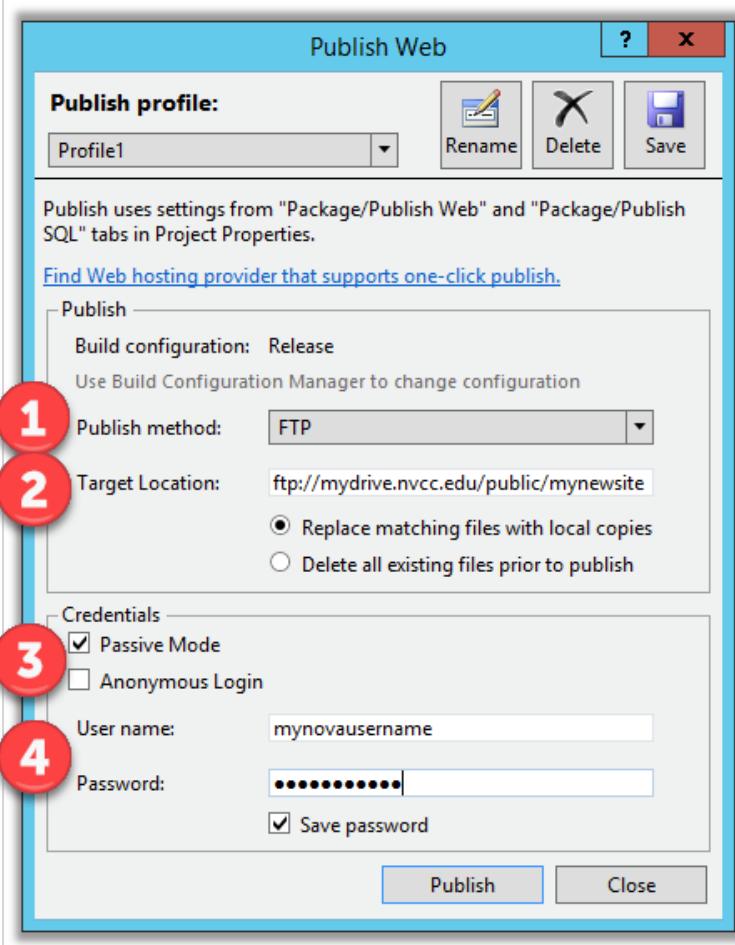